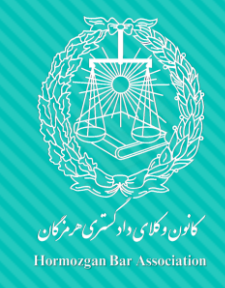

**آموزش نحوه ثبت نام کارآموزان وکالت جهت شرکت در مراسم تحلیف**

## **کارآموزمحترم :**

با سالم ؛ از اینکه آزمون اختبار را با موفقیت به پایان رسانده اید شادمانیم و برای شما آرزوی موفقیت در حرفه وکالت را داریم. ثبت نام شرکت در مراسم تحلیف تنها از طریق سایت کانون وکالی دادگستری استان هرمزگان صورت می پذیرد و امکان ثبت نام حضوری وجود ندارد . لطفا به نکات مندرج در اطالعیه ثبت نام دقت نموده و بر اساس آن اقدام فرمائید .

**توجه کارآموز محترم را به چند نکته جلب می نمائیم :**

\* جهت ثبت نام ، پرداخت هزینه و اعالم نام و نام خانوادگی و کد ملی میهمانان ) در صورت داشتن میهمان ( ،تنها از طریق اتوماسیون اداری صورت خواهد گرفت .

\*ارائه پرینت درخواست و فیش پرداختی در روز جشن الزامی می باشد .

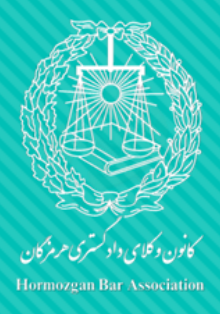

کام اول: ورود به اتوماسون ت

1 - در ابتدا از طریق نشانی وارد https://hormozganbar.com سایت کانون وکالی دادگستری استان هرمزگان شده و در پایین صفحه وارد سامانه اتوماسیون شوید ) تصویر 1(

2 - نام کاربری و کلمه عبور خود را وارد نمائید ) تصویر 2( ضروری است در اولین ورود به سامانه کلمه عبور خود را تغییر دهید . برای تغییر کلمه عبور کد تایید به شماره همراه شما که در سامانه اعالم داشته اید ارسال می شود ، بعد از وارد کردن کد کلمه عبور را تغییر دهید .

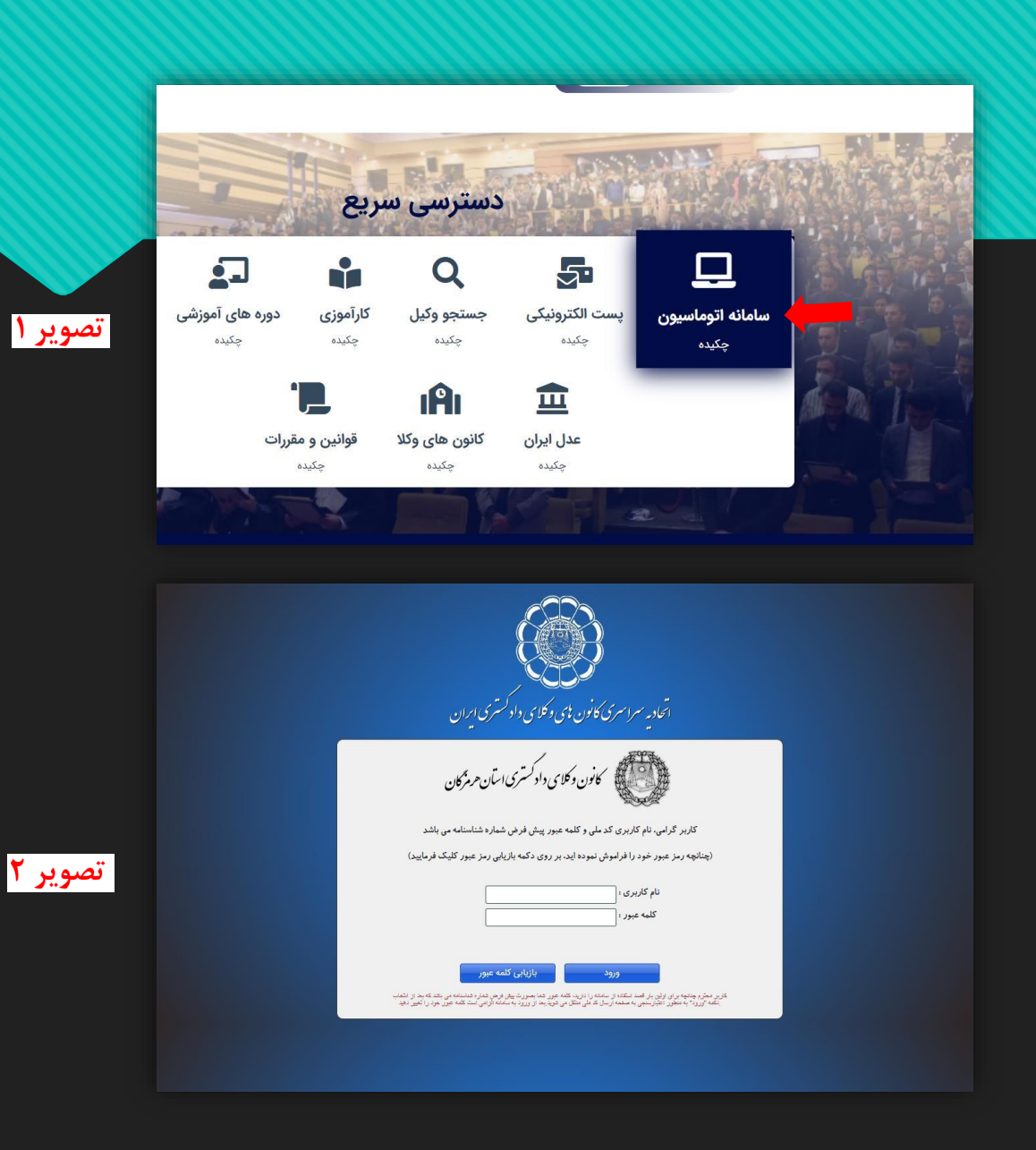

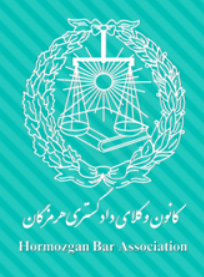

بگام دوم: ل ورود هب کارات

1 - بعد از ورود به سامانه ، وارد قسمت <mark>کارتابل شوید. ( تصویر ۱)</mark>

2 - وارد بخش درخواست آنالین شوید . ) تصویر 2(

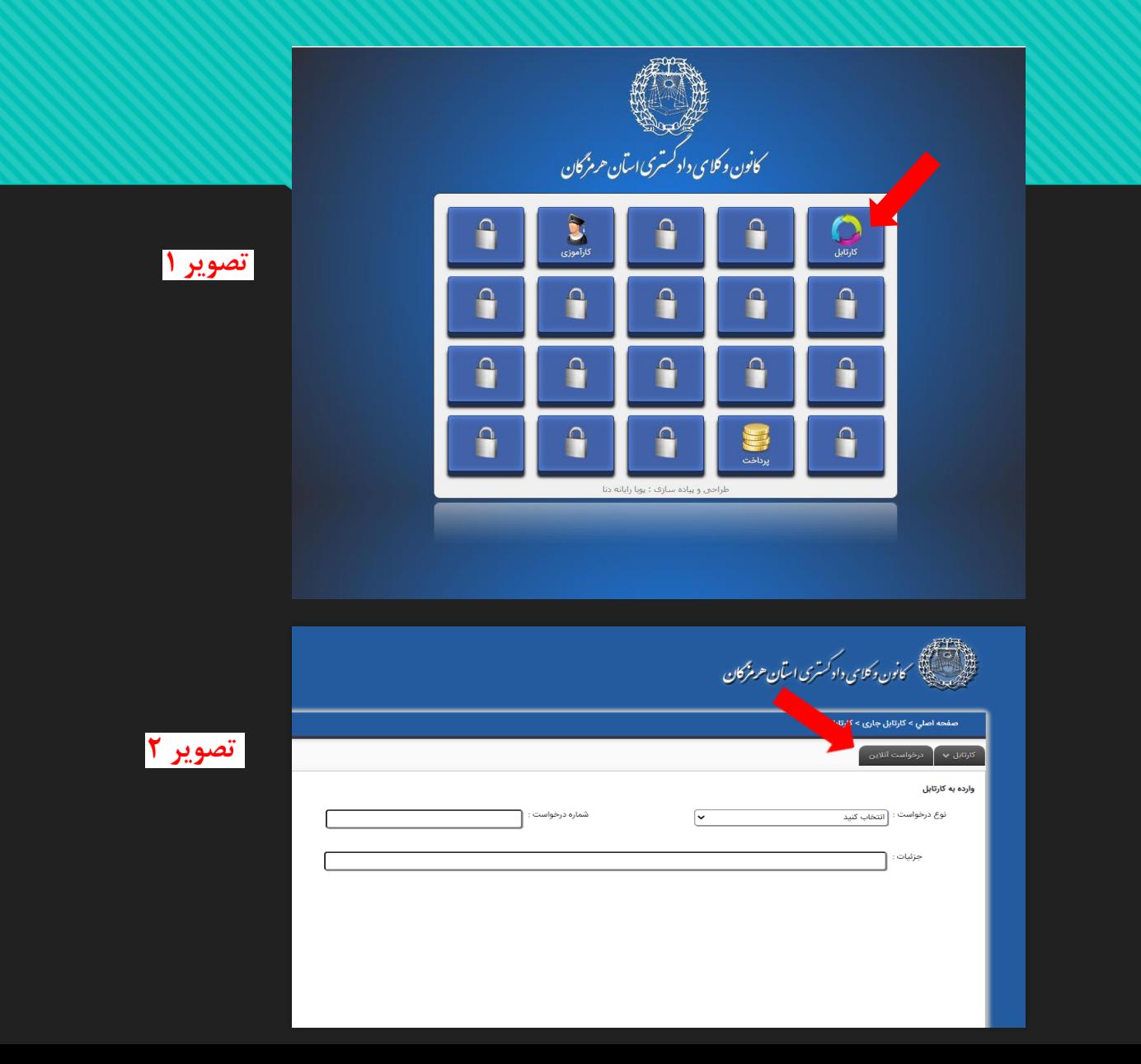

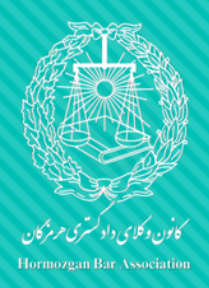

کام <sub>نوم:</sub> درخواست س ا و

1 - در قسمت نوع درخواست گزینه شرکت در مراسم تحلیف را انتخاب نمایید.

2 – دکمه تایید اخطار پرداخت هزینه را بزنید.

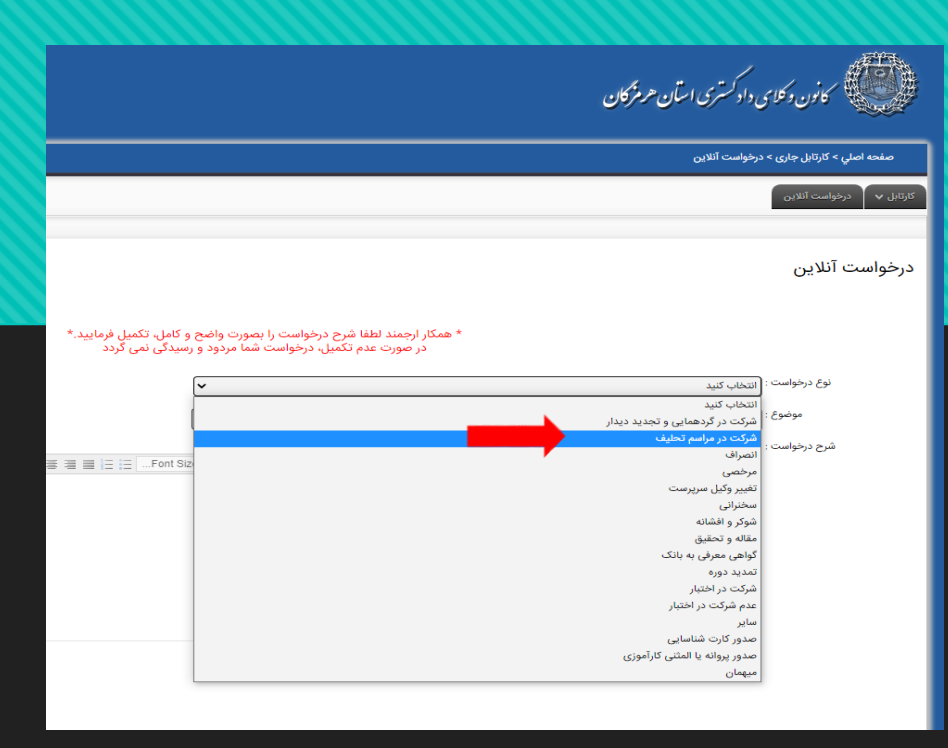

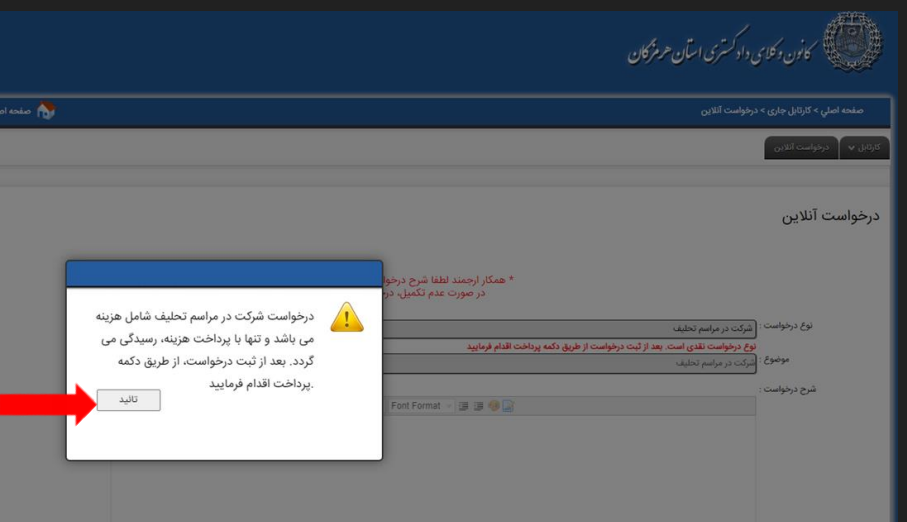

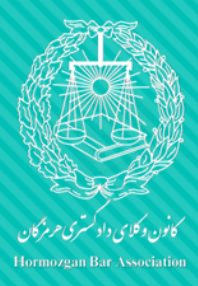

## 3 - در قسمت شرح درخواست، متن درخواست شرکت در مراسم تحلیف را نوشته و میهمانان خود را با ذکر نام و نام خانوادگی و کد ملی معرفی نمایید.) حداکثر 2 میهمان( \*\* متن را حتما تایپ نمایید و از کپی نمودن از فایل ورد خود داری نمایید .

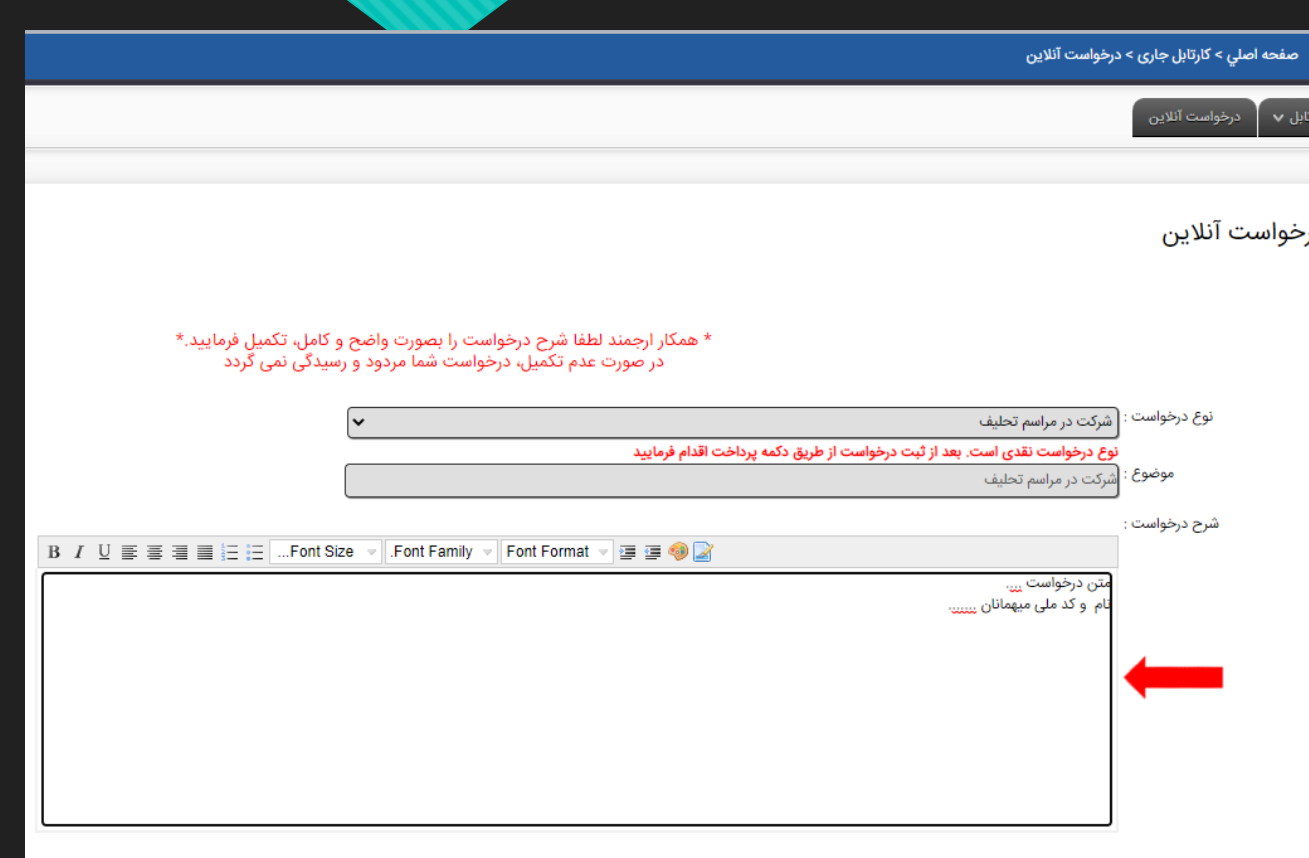

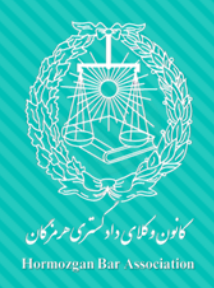

کام حمارم: مارکزاری مدارک ا

1 – در قسمت تصویر مدارک تصویر گواهی تمدید پروانه و کارنامه آزمون اختبار را بارگزاری نمایید. ) تصویر 2(

2 - در زمان بارگذاری مدارک به حداکثر حجم 100 مگابایت و داشتن فرمت jpg دقت فرمائید .

دکمه انتخاب کنید را کلیک و فایل را انتخاب کنید، در صورتی که مدرک ارسال شده مورد تایید سیستم باشد نشانگر کنار آن سبز شده و ارسال فایل انجام پذیر است در اینصورت گزینه ارسال مدارک را کلیک نمائید .

در صورت قرمز شدن رنگ نشانگر ، مدارک به لحاظ اشکال در حجم یا سایر موارد قابل ارسال و ثبت نخواهد بود .

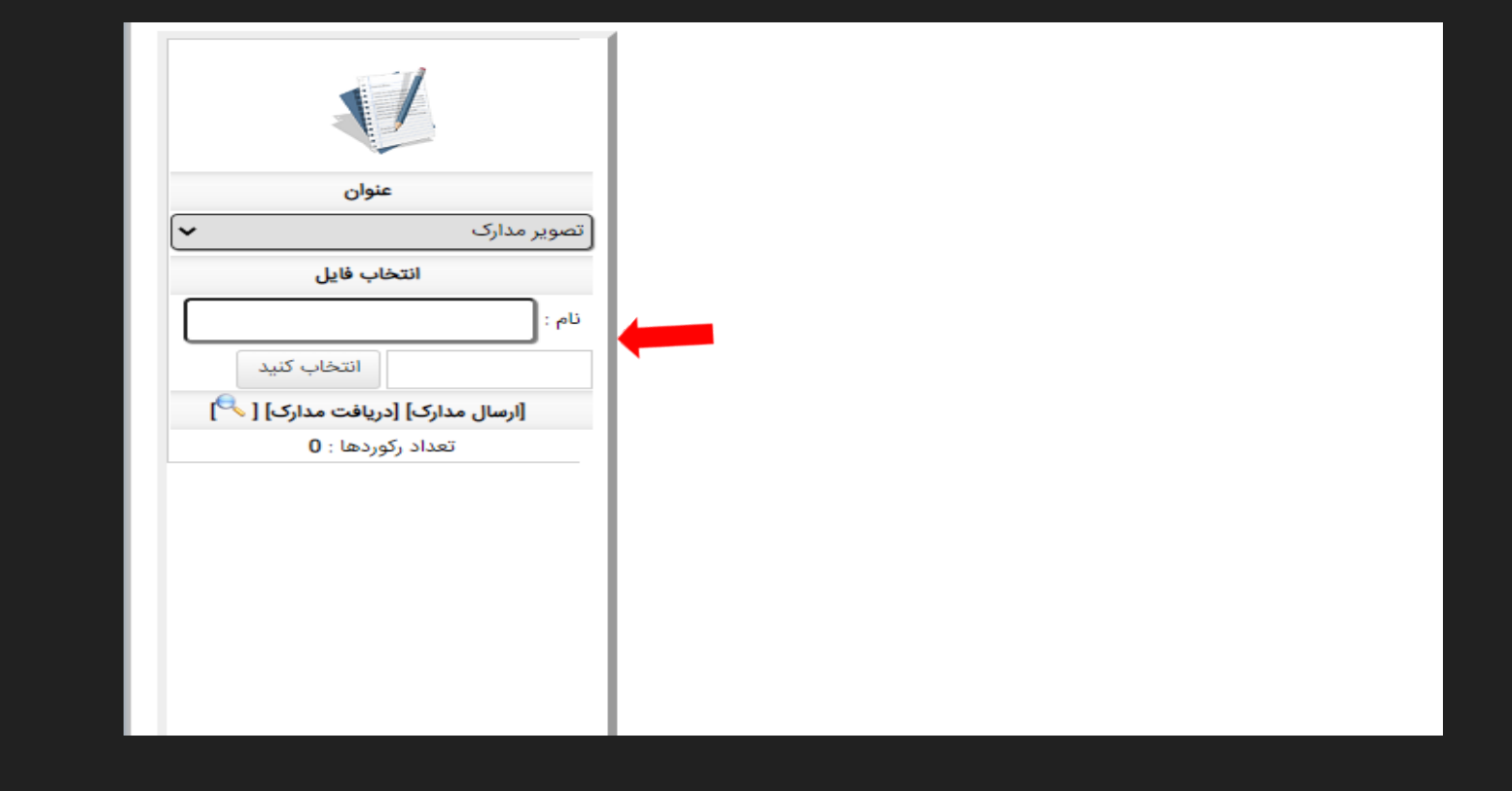

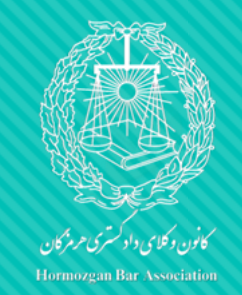

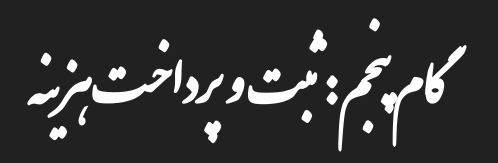

-1دکمه ثبت را کلیک نمایید.

-2 دکمه پرداخت هزینه را کلیک کنید و وارد صفحه پرداخت شوید.

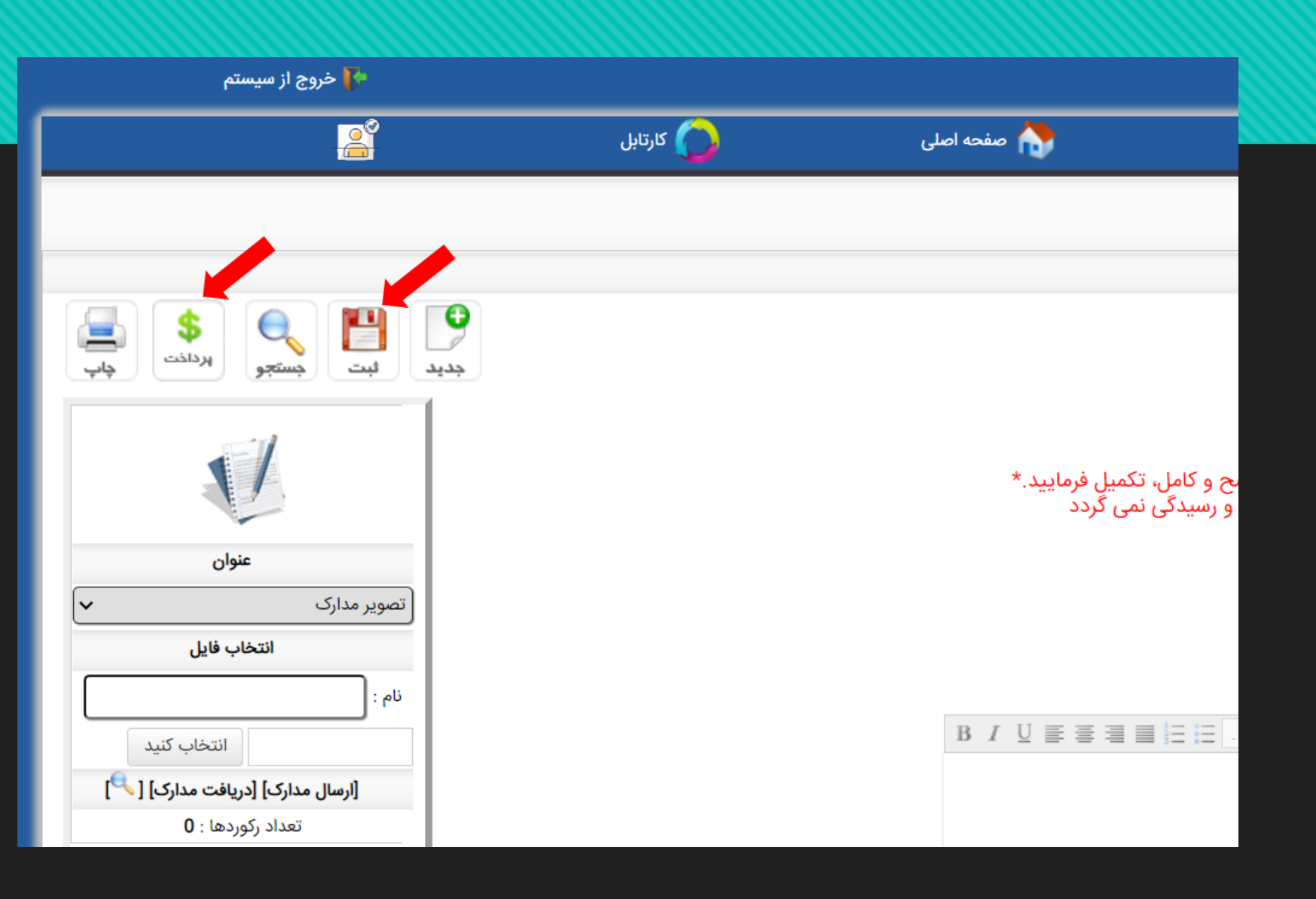

![](_page_7_Picture_0.jpeg)

![](_page_7_Picture_1.jpeg)

بعد از پرداخت هزینه دکمه چاپ رسید و چاپ درخواست را کلیک نمایید و پرینت هردو را در روز مراسم ارائه نمایید.